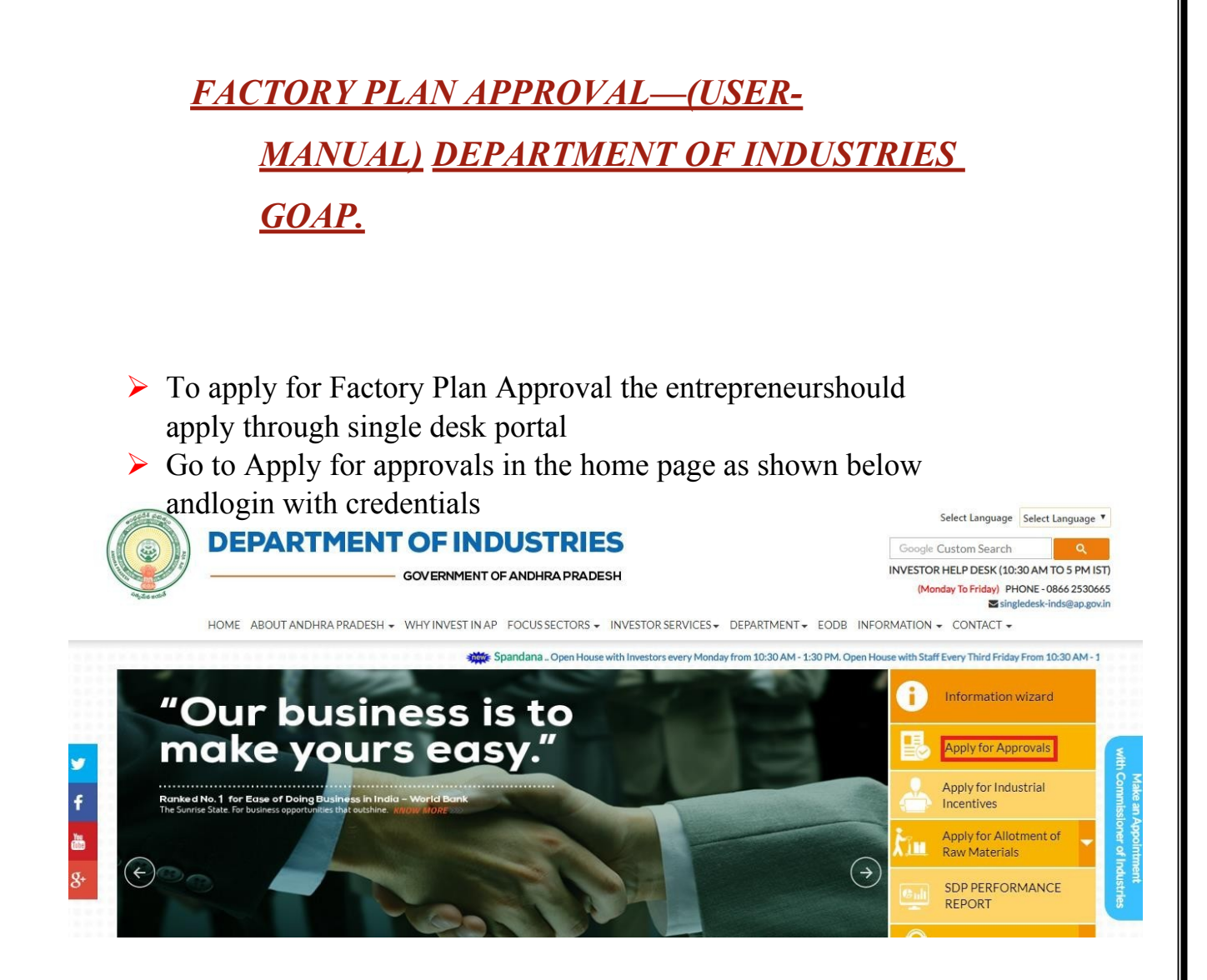

 $\triangleright$  After Successful login it will go to the entrepreneur dashboard then click on proceed to which ever industry you want to apply for Factory Plan Approval as shown below.

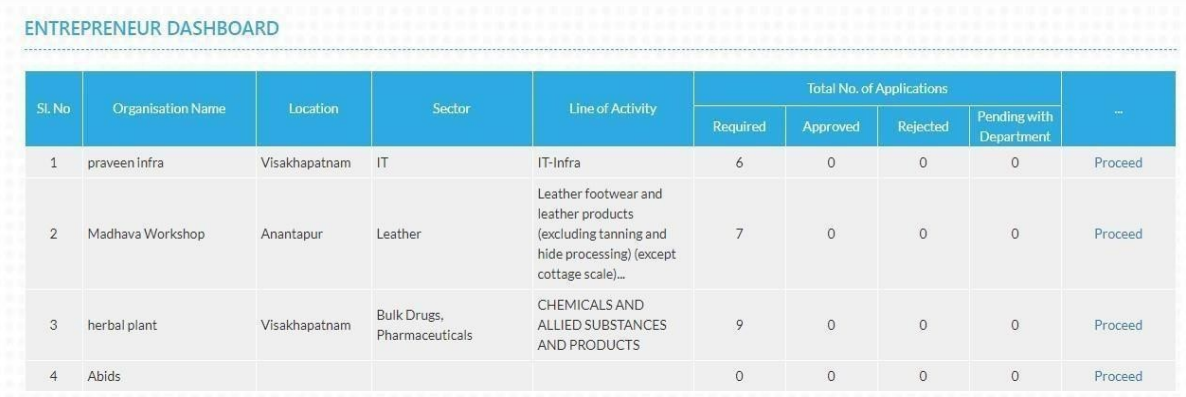

 $\triangleright$  Then click on Pre Establishment Services and you will be redirected to below dashboard.Then Click on the Factory Plan Approval as shown above after successful completion of CAF -I

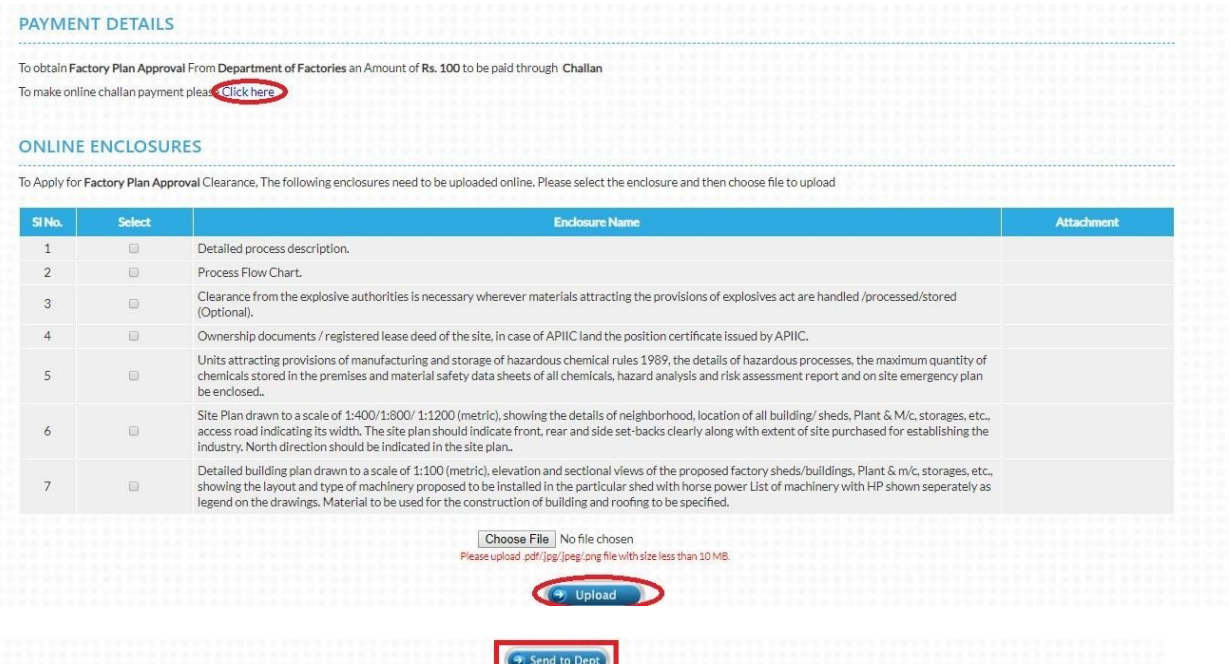

 Then click on **CLICK HERE** to make successful payment for the Factory Plan Approval After doing Successful payment we need to upload required online Enclosures/documents by one-by-one after successful uploading of all the **SEVEN** Enclosures we need to click on **Sent to Dept,** then the file moves to respective department which was shown in above figure.